## GOOGLE MEET – mikrofon in kamera ne delujeta

Google Meet – nastavitve mikrofona in kamere

1. Vstopi v učilnico, gremo na »Delo na predavanjih«, izberemo »Meet«, prikaže se spodnja slika. Nadaljuješ po slikovnih navodilih

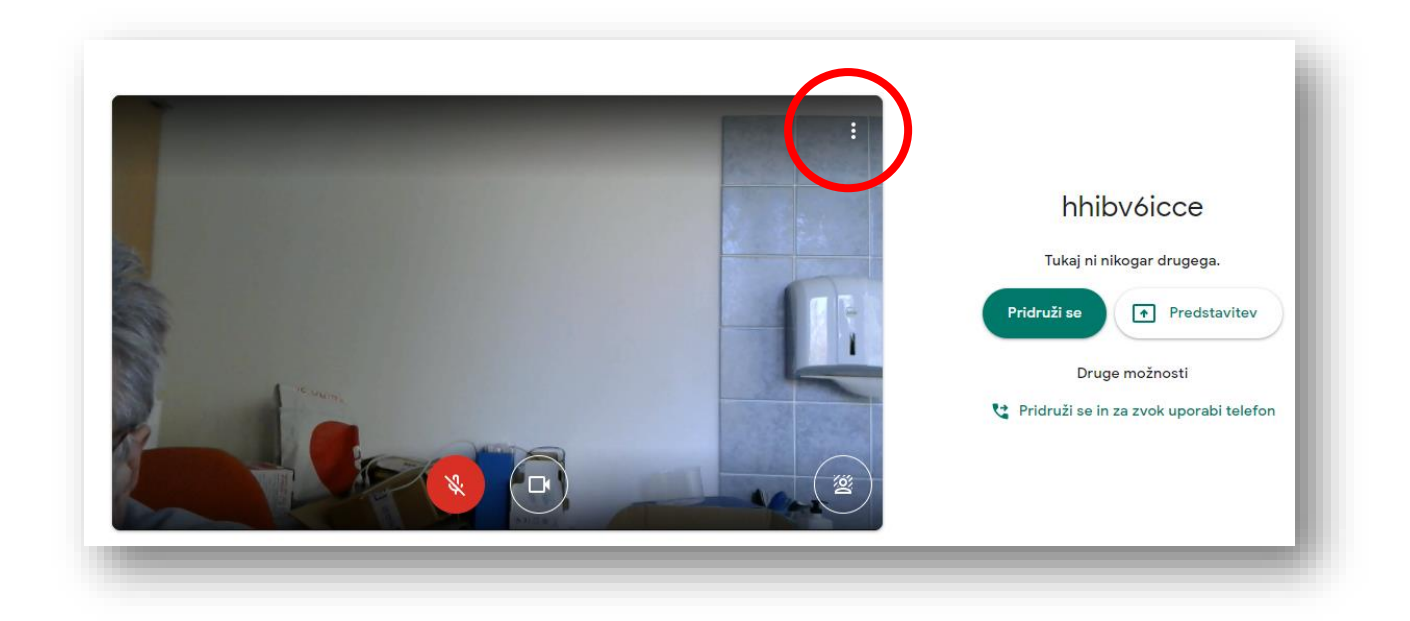

2.

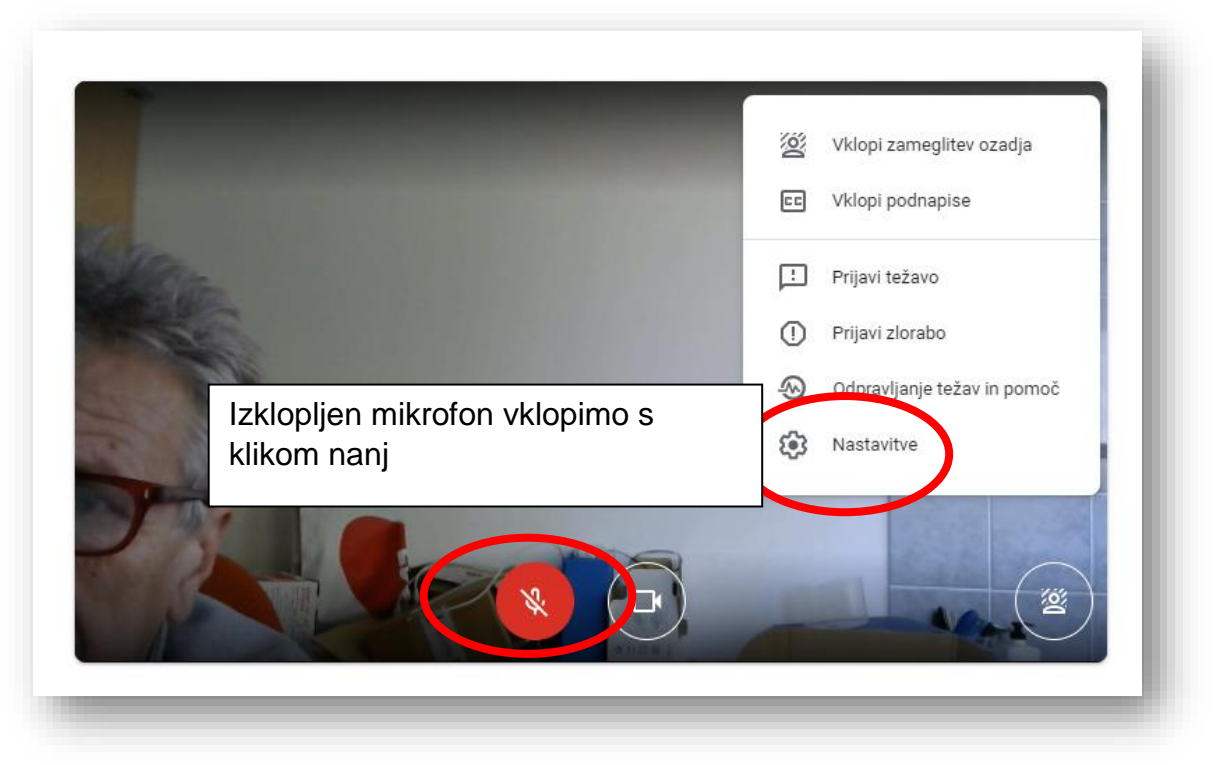

3. Če še vedno ne deluje, to popravimo v nastavitvah.

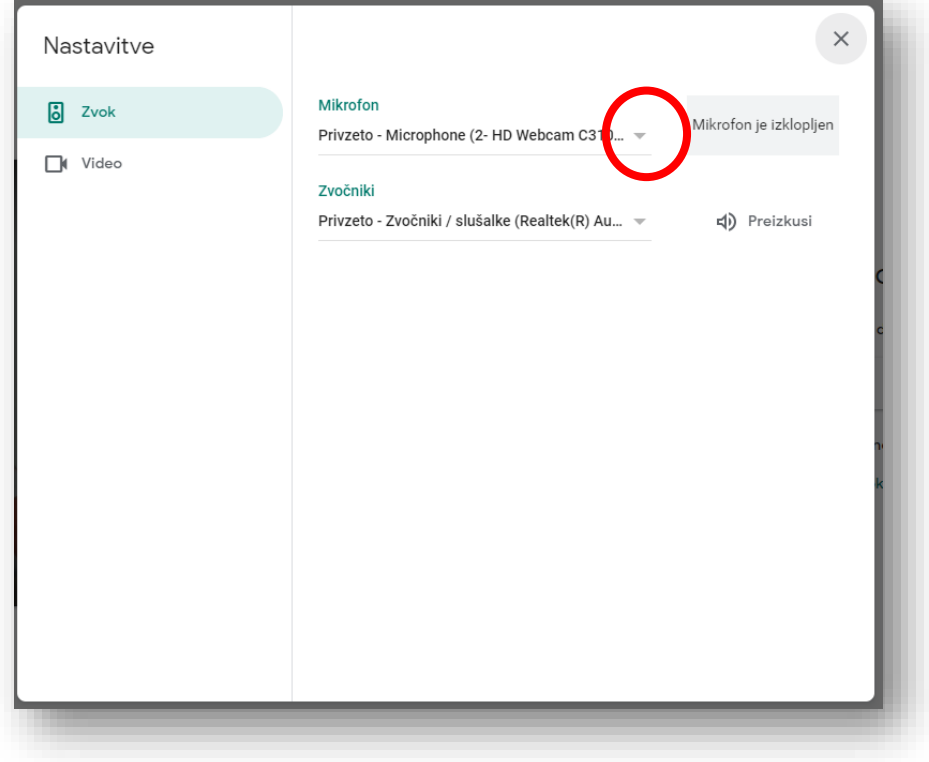

4. Po opravljenih nastavitvah se pridružimo predavanju.

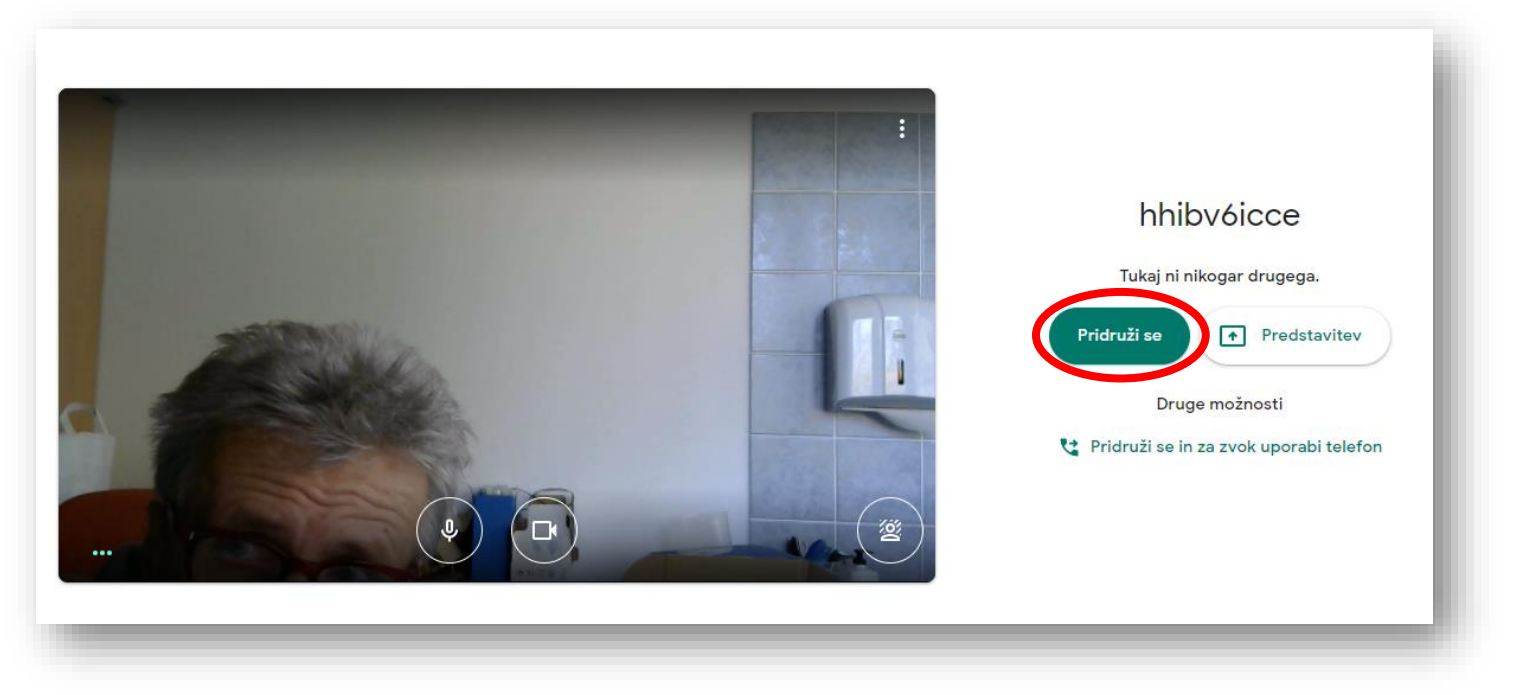

5. Tudi v predavanju lahko dostopamo do nastavitev. Glej sliko

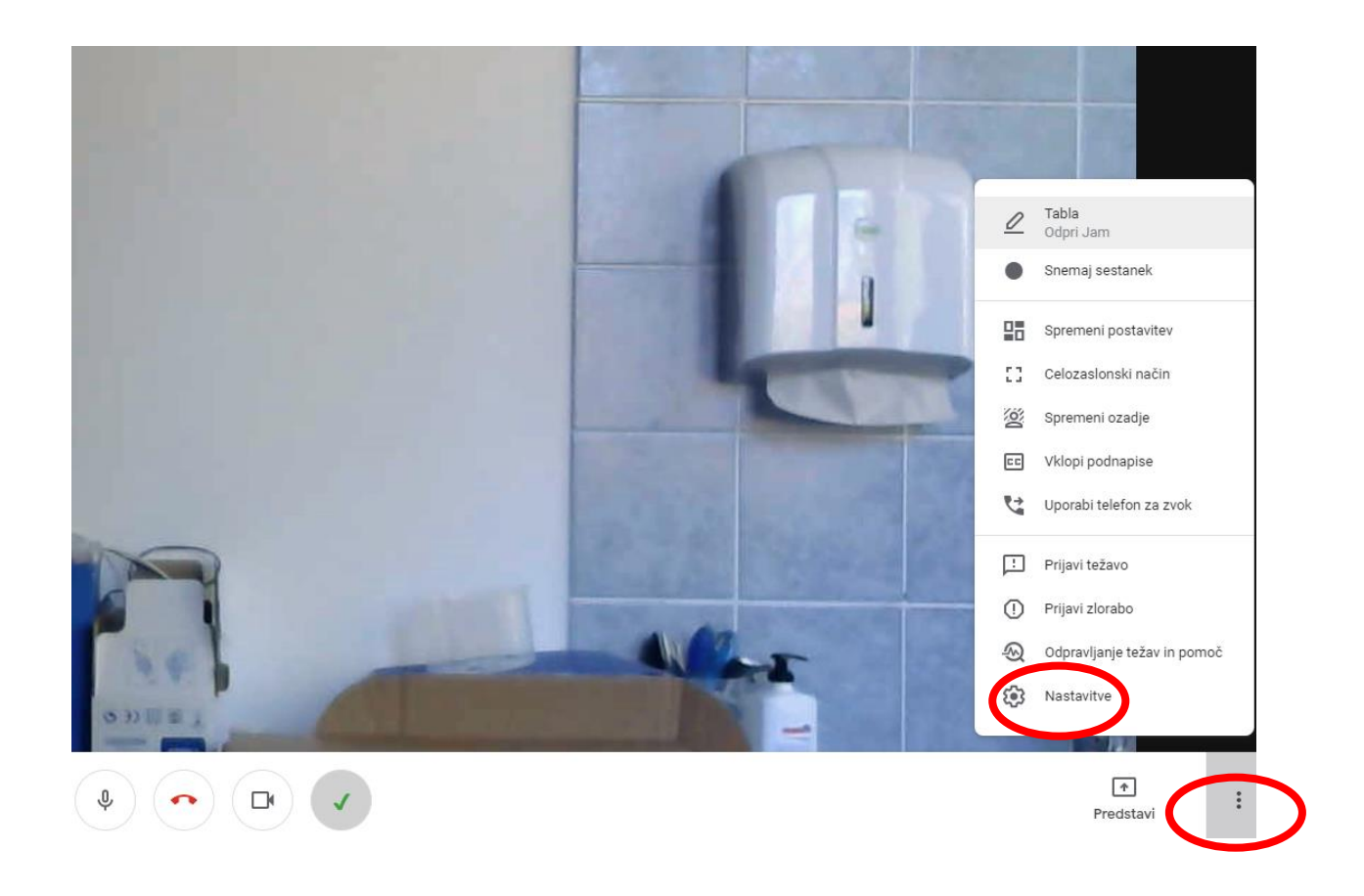

6. Če program javi sistemsko napako in ne ne uspemo po zgornjih navodilih rešiti težave, zaženemo »Nadzorno ploščo«, v iskalno polje vpišemo »zvok« $\mathbf{r}$ 

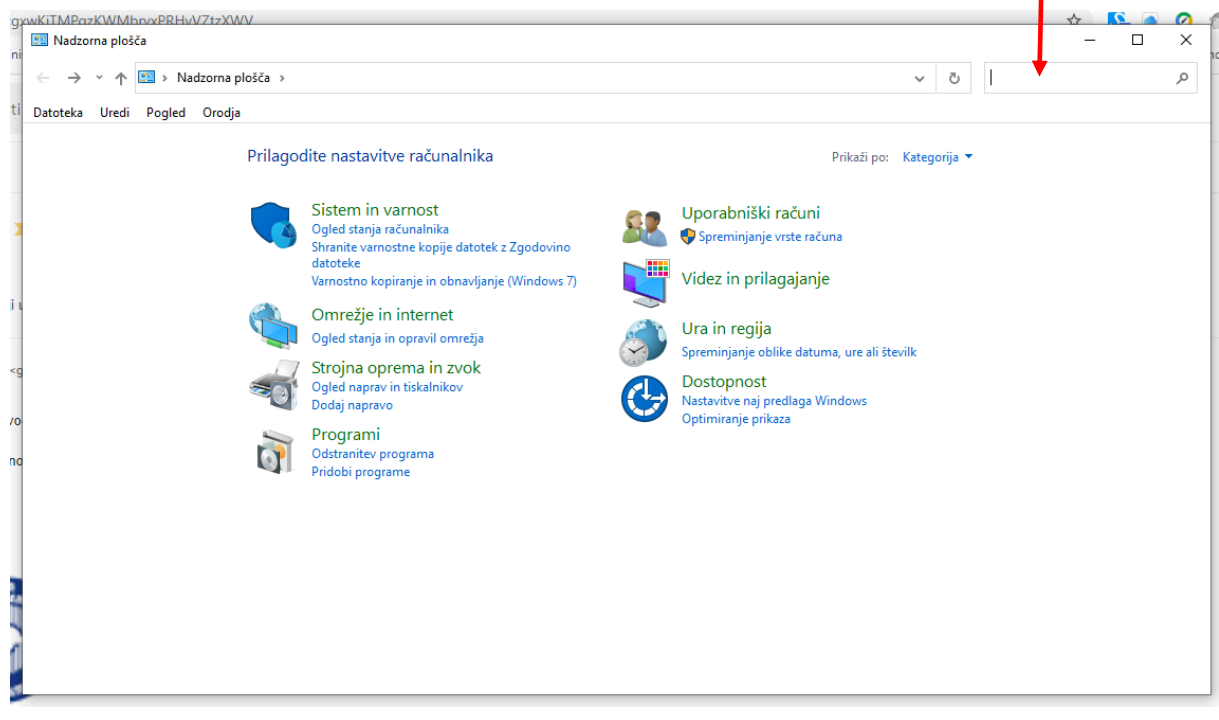

## 7. Po zapisu »zvok« se pojavi spodnja slika. Kliknemo na »Zvok«

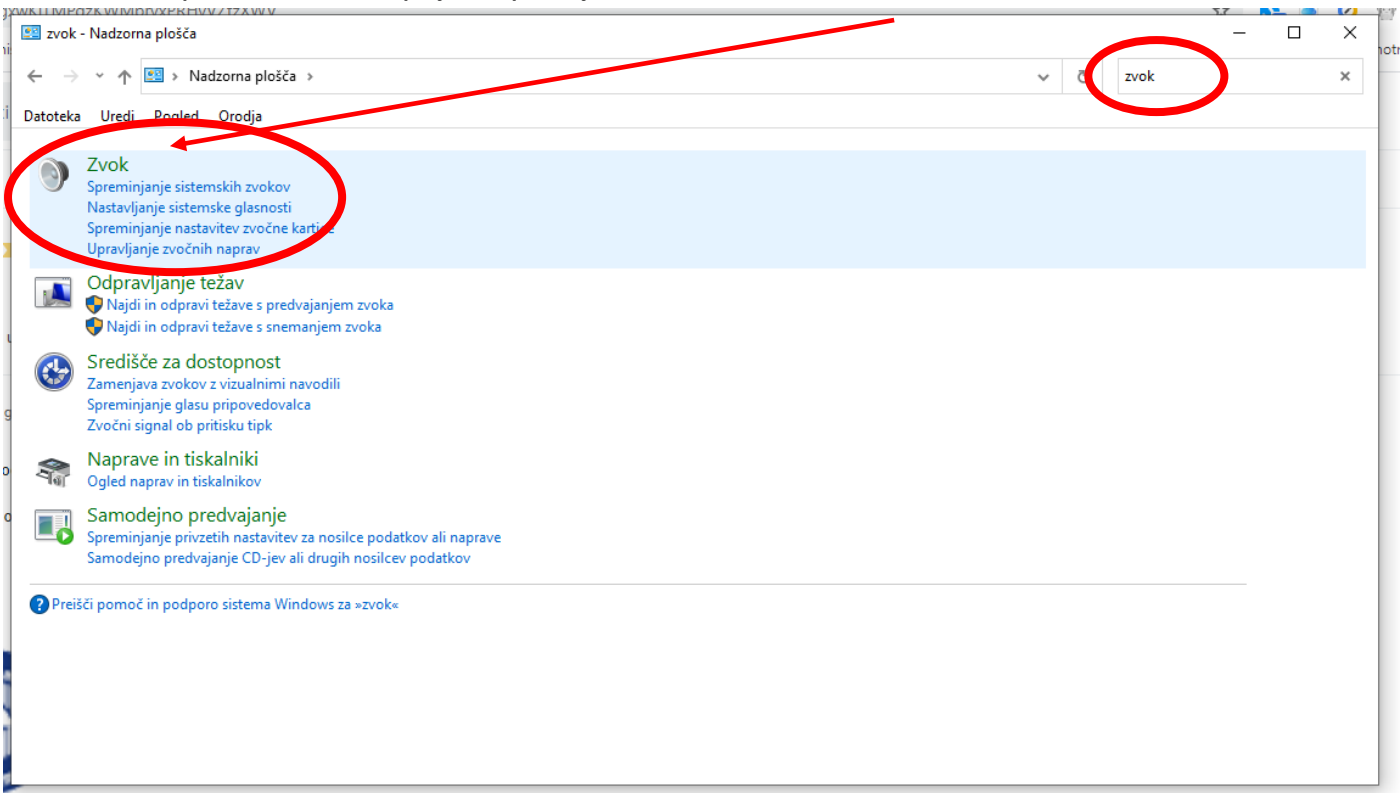

8. Izberemo ustrezno napravo za zvočnik in mikrofon (odvisno kaj ne deluje)

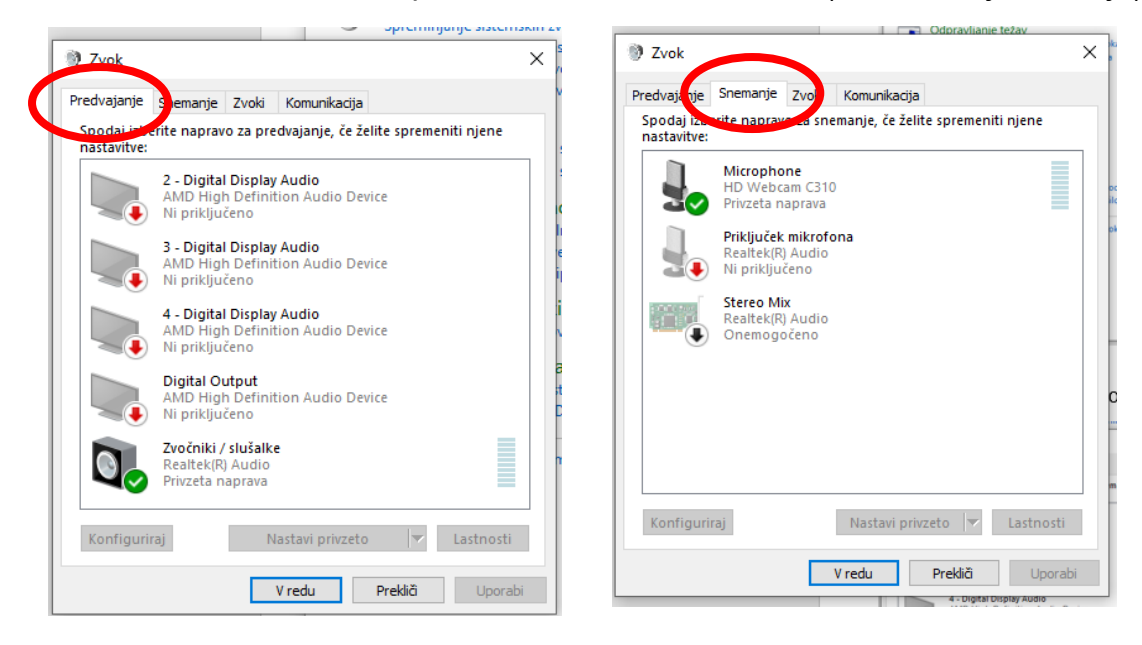

9. Zadnja možnost pa je, da katera od naprav ne deluje zaradi posodobitev računalnika. Na računalniku se avtomatsko nalagajo posodobitve in če se niso dokončale, lahko zaradi tega ena od naprav neha delovati.

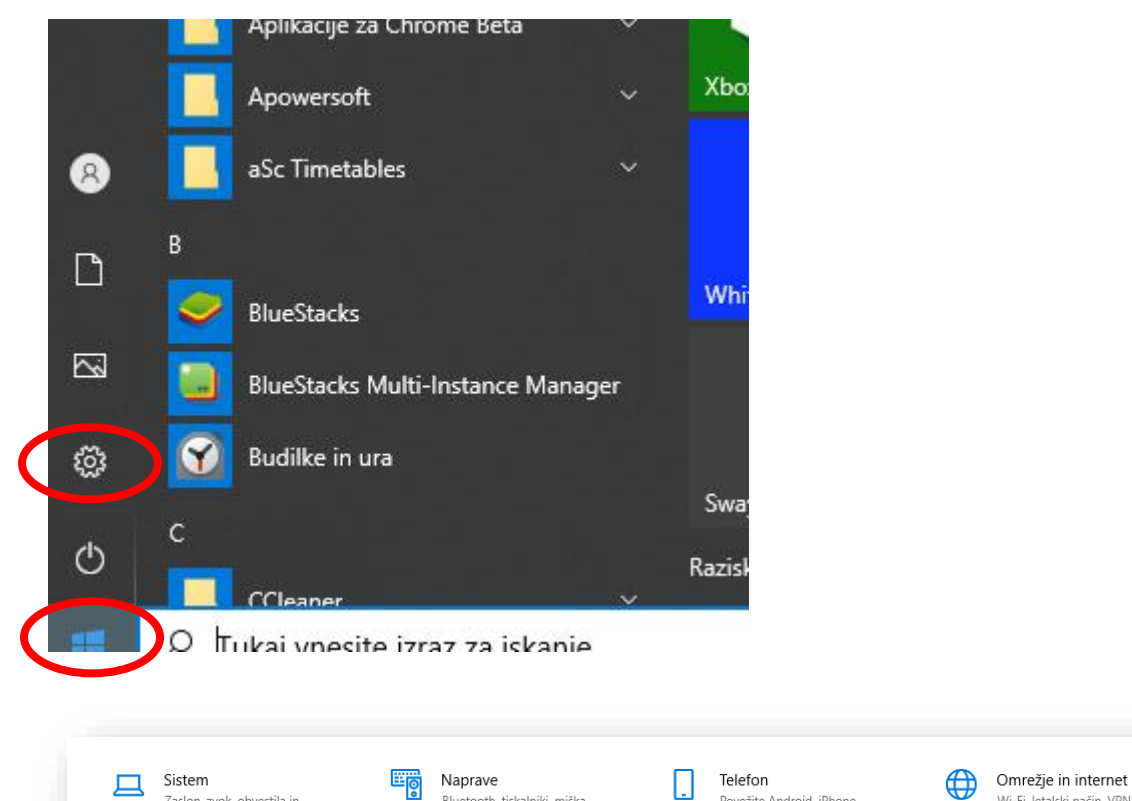

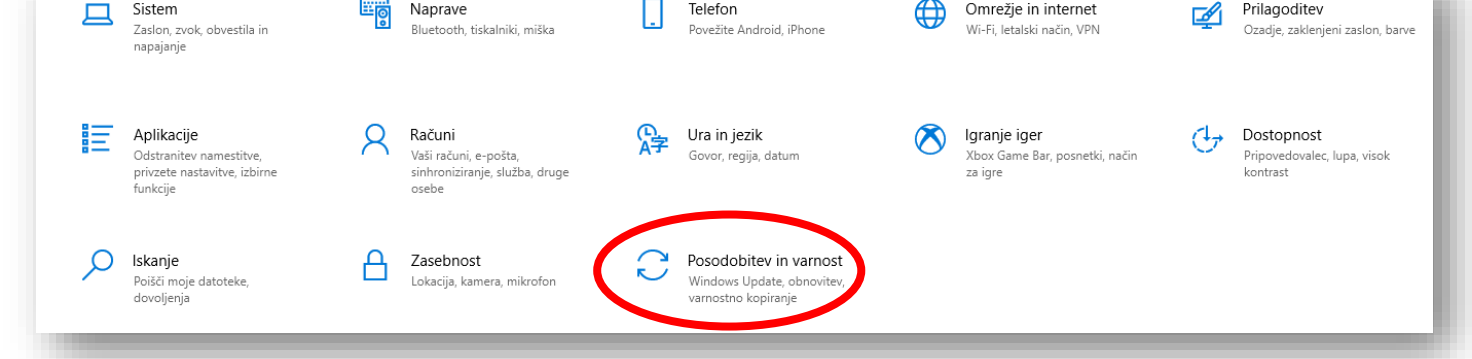

Prilagoditev

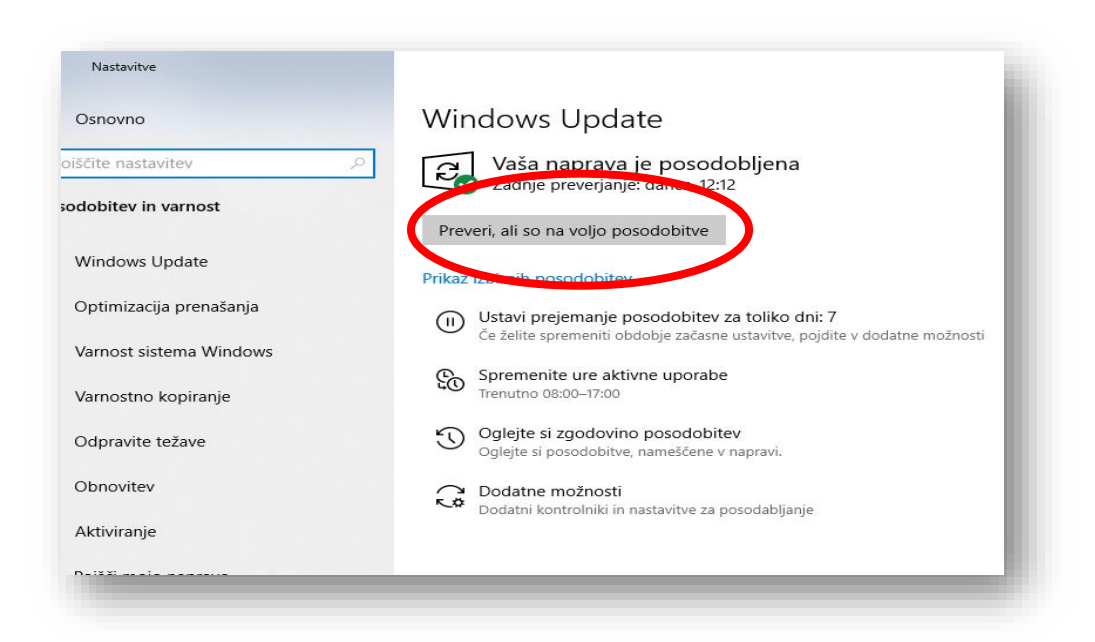